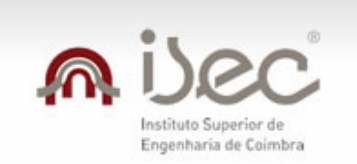

### **CSSnet**

INSTITUTO SUPERIOR DE ENGENHARIA DE COIMBRA MANUAL DE CANDIDATURA **Revisão 2** 

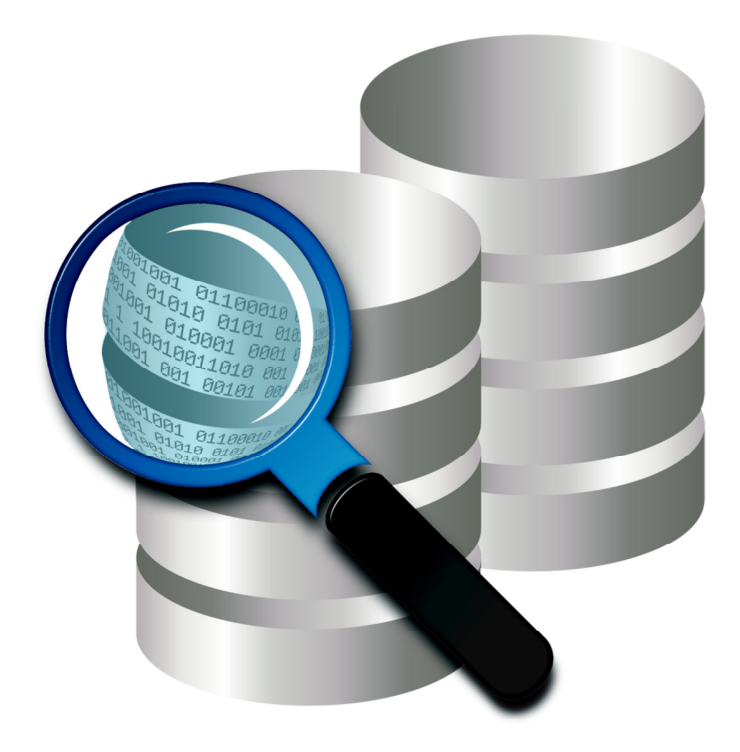

Este documento é da exclusiva propriedade da Digitalis Informática, Lda, encontrando-se devidamente protegido pela lei dos Direitos de Autor.

Nenhuma parte deste documento pode ser reproduzida, distribuída, exibida, armazenada ou transmitida em qualquer forma ou por qualquer meio (electrónico, mecânico, xeroreprodução, gravação ou outro), para qualquer fim, sem o prévio consentimento, expresso por escrito, da Digitalis Informática, Lda. Todas as utilizações abusivas serão perseguidas por lei.

A informação contida neste documento está sujeita a alteração sem prévia notificação. A Digitalis Informática, Lda, reserva-se o direito de realizar melhoramentos e/ou alterações aos produtos aqui descritos, em qualquer momento.

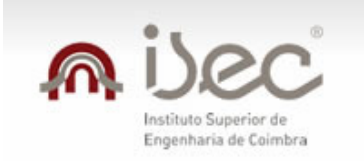

# ni)ec Candidaturas Online

#### ÍNDICE

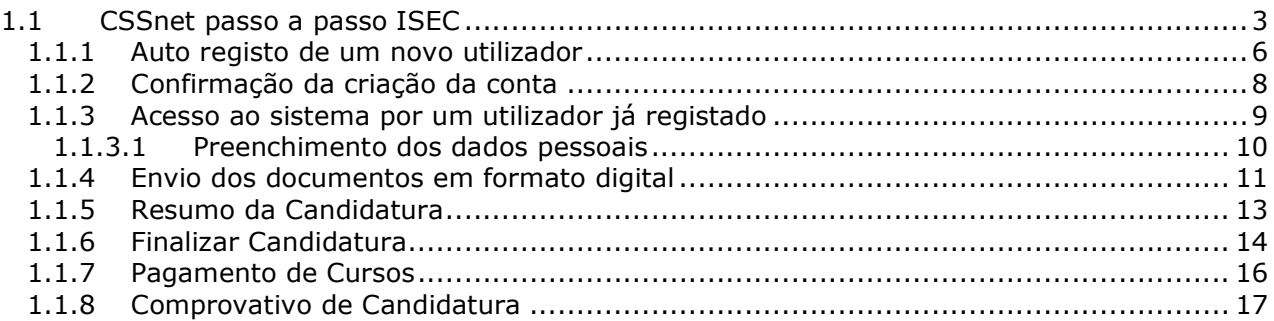

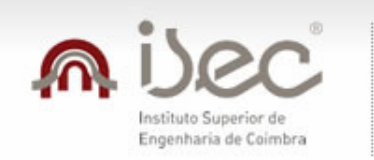

#### **1.1 CSSnet passo a passo ISEC**

Para efectuar o processo de candidatura o candidato deverá aceder ao site do ISEC http://www.isec.pt e seleccionar o link para o CSSnet

https://netp.isec.pt/cssnet/page?stage=csshome&language=pt

Para iniciar o processo é necessário na homepage do CSSnet escolher o regime de candidatura.

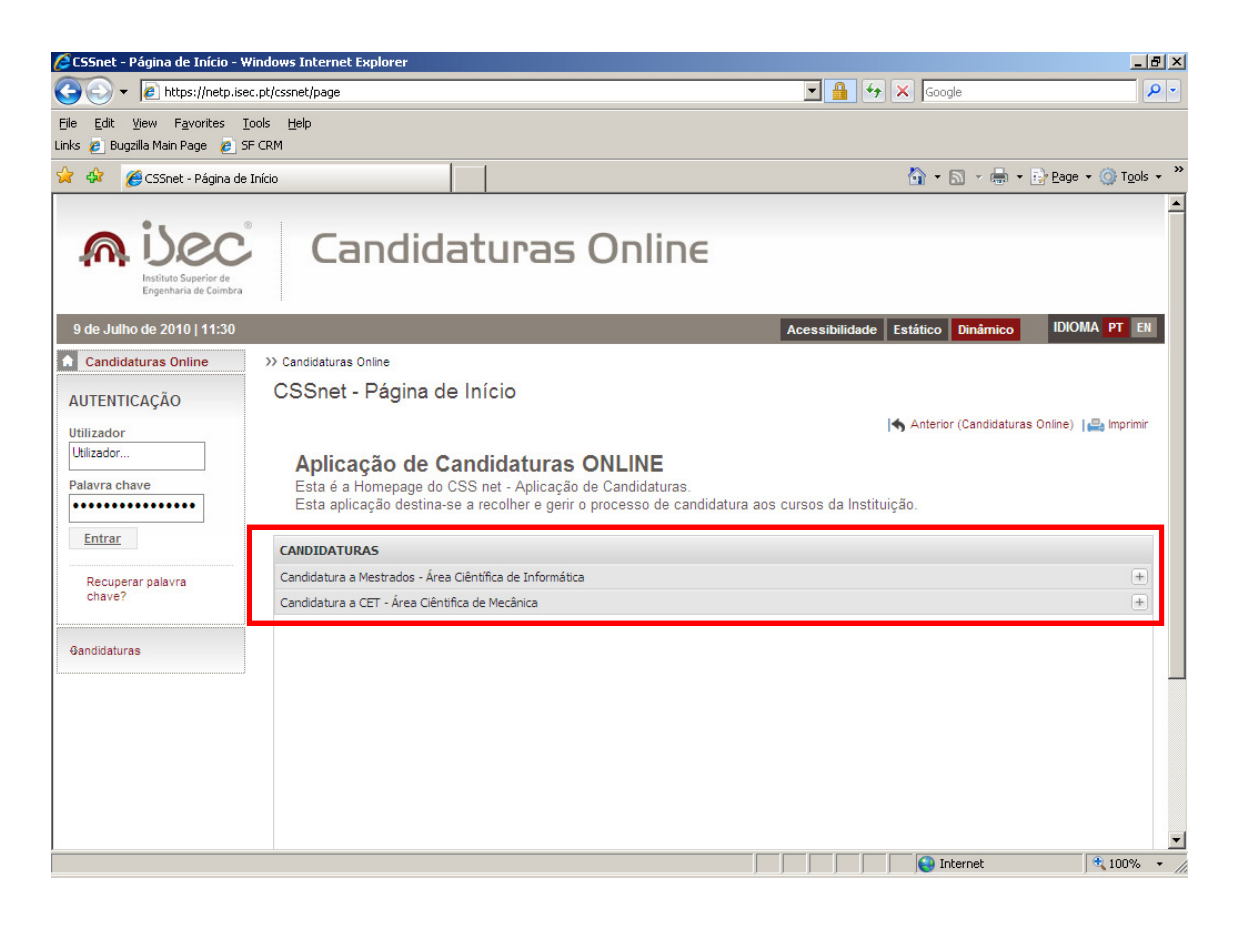

Após a escolha do regime de candidatura é necessário "Seleccionar o Regime"

Poderá seleccionar (Ver Mais) para obter mais informações sobre o regime de candidatura

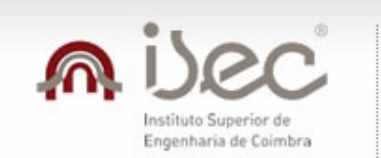

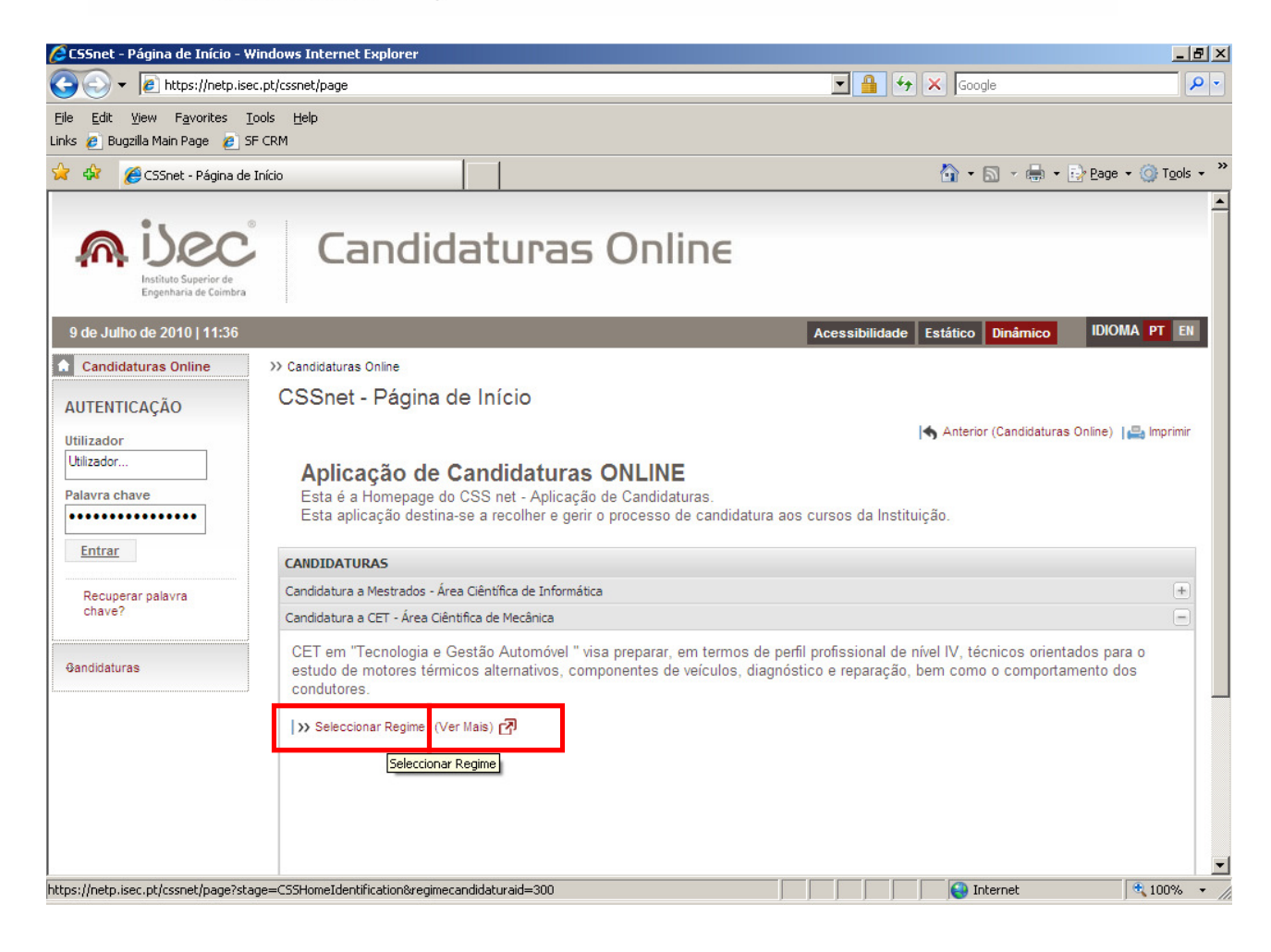

De seguida é necessário o candidato efectuar o processo de auto registo

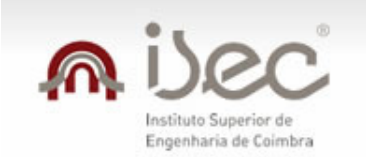

# nibec | Candidaturas Online

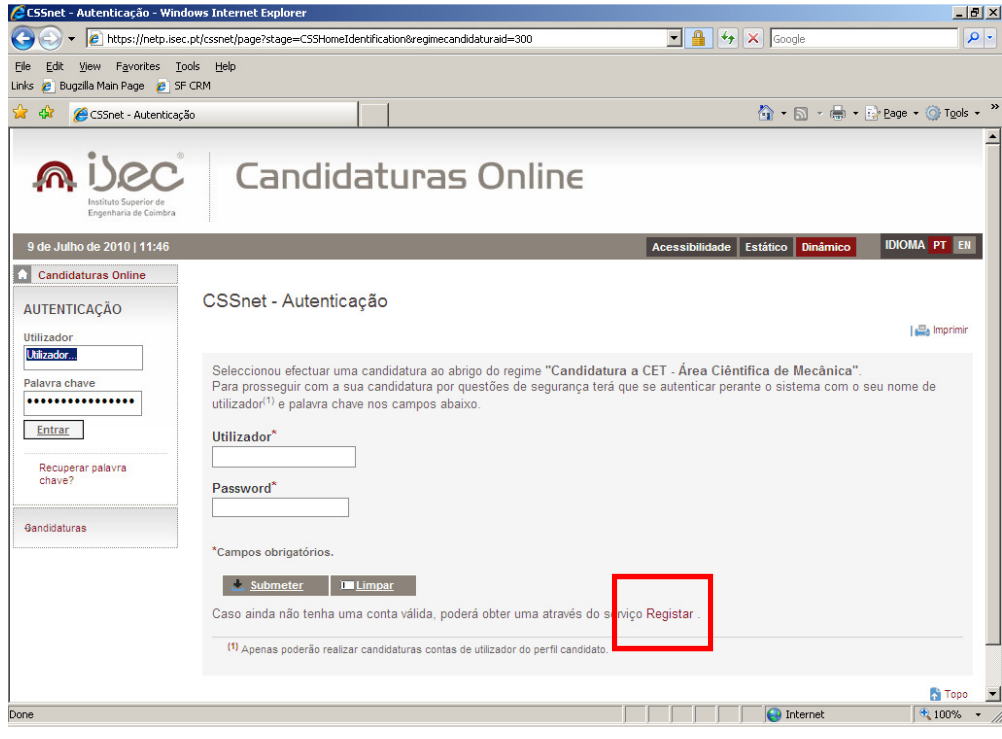

Ao seleccionar o link anterior é necessário que o candidato aceite os termos e condições que lhe são apresentados

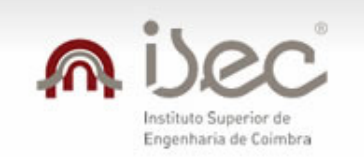

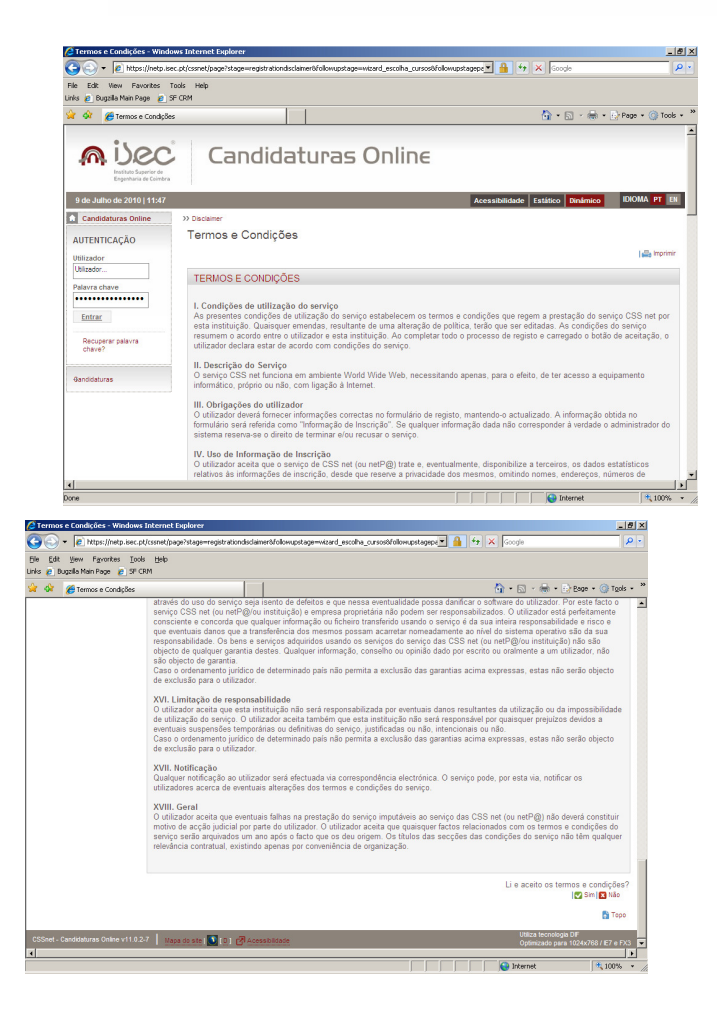

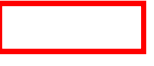

Ao aceitar a condições o candidato têm de efectuar o registo no CSSnet preenchendo correctamente os dados solicitados.

#### **1.1.1 Auto registo de um novo utilizador**

O candidato deverá indicar qual o Nome de Utilizador e a Palavra Passe que pretende utilizar no **CSSnet** 

O nome de utilizador não deverá ter espaços nem caracteres acentuados e deverá ser em minúsculas. Exemplo:

Nome: Joana Amaral -> Nome do Utilizador: jamaral

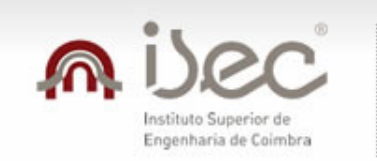

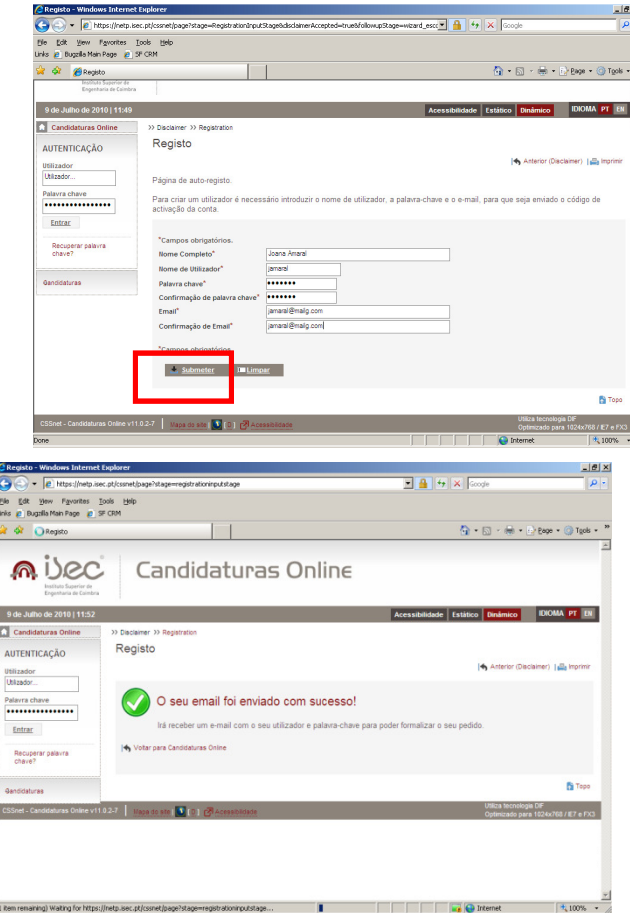

Após este passo é enviado para conta de correio electrónico que o candidato apresentou uma mensagem de correio electrónico no qual é solicitada a confirmação do registo efectuado pelo candidato.

l,

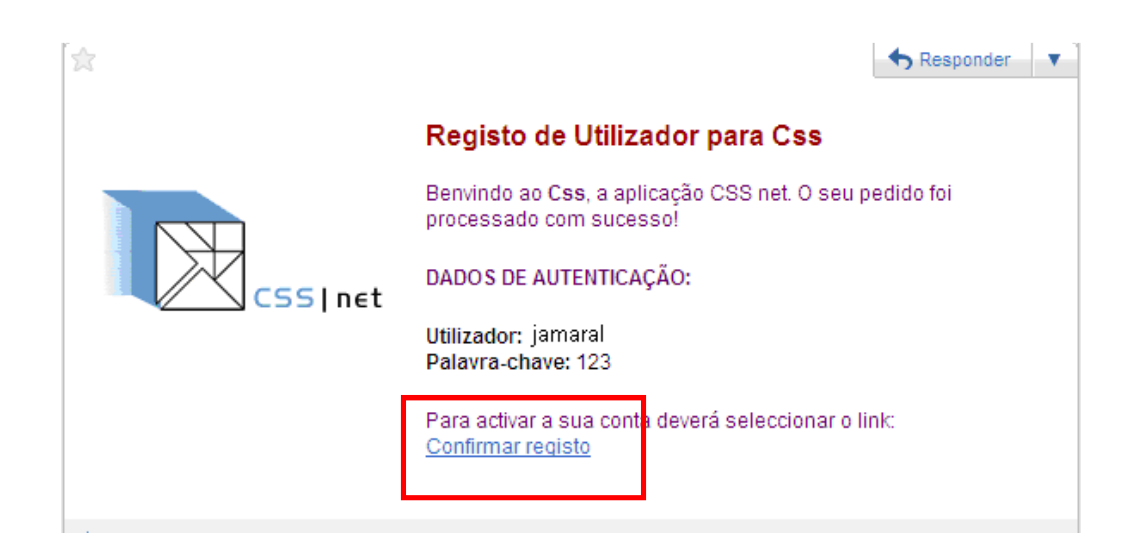

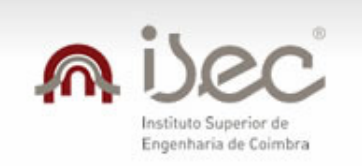

#### **1.1.2 Confirmação da criação da conta**

Após o candidato confirmar o registo é lhe apresentada a seguinte informação.

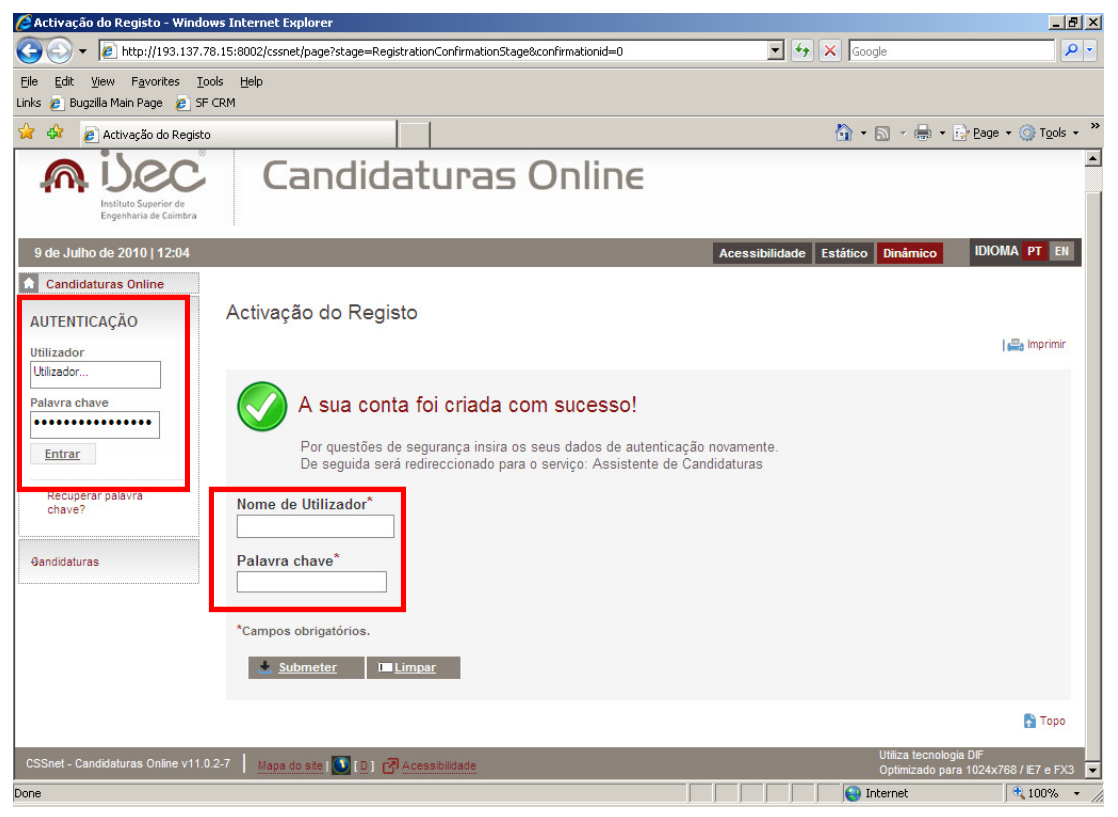

A partir deste momento o candidato possui um utilizador e uma palavra-chave para poder efectivar a sua candidatura.

#### **NOTA IMPORTANTE**

Caso o candidato pretenda efectuar a candidatura a mais do que um curso em simultâneo de áreas científicas diferentes é necessário efectuar tantos registos quanto o número de áreas científicas a que se pretende candidatar ficando assim com um utilizador e uma palavra-chave para cada processo de candidatura.

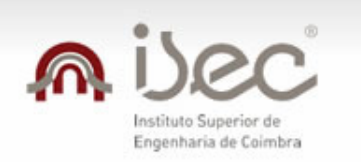

#### **1.1.3 Acesso ao sistema por um utilizador já registado**

Após efectuar a autenticação o candidato têm de seleccionar o curso ao qual se pretende candidatar.

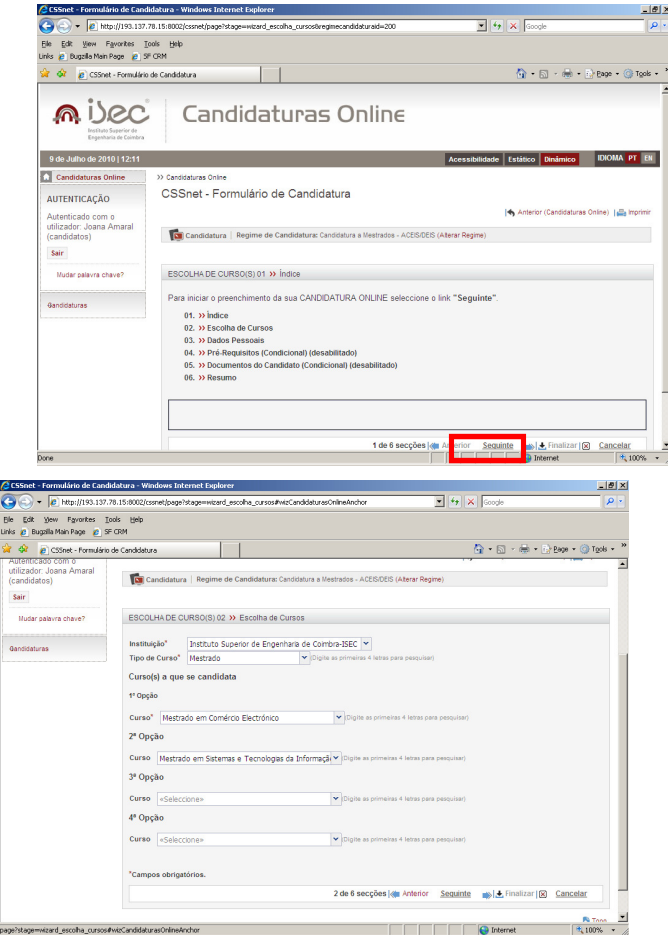

Situação temporária

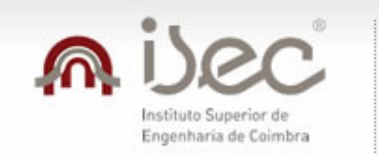

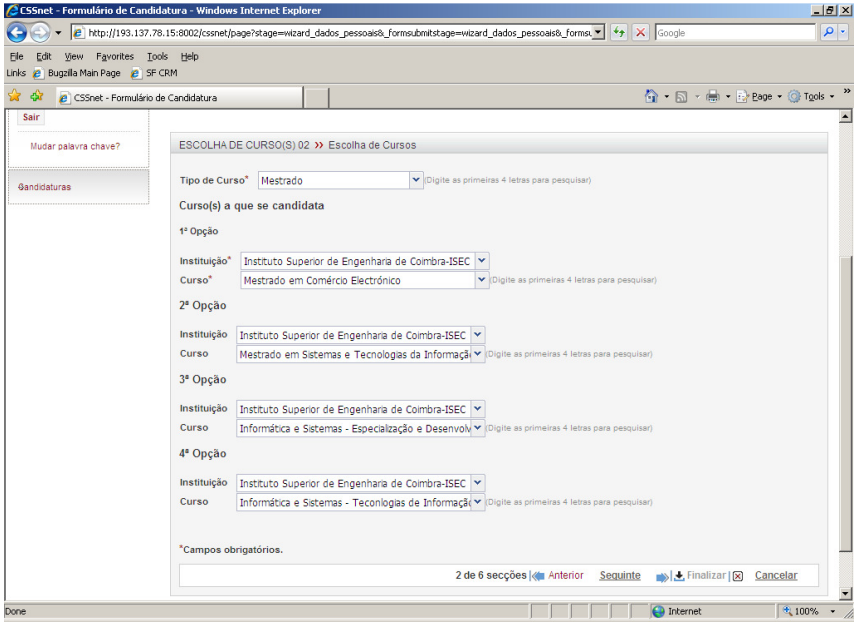

#### **1.1.3.1 Preenchimento dos dados pessoais**

Neste passo o candidato deverá preencher todos os dados pessoais solicitados. Os campos assinalados com \* são de preenchimento obrigatório.

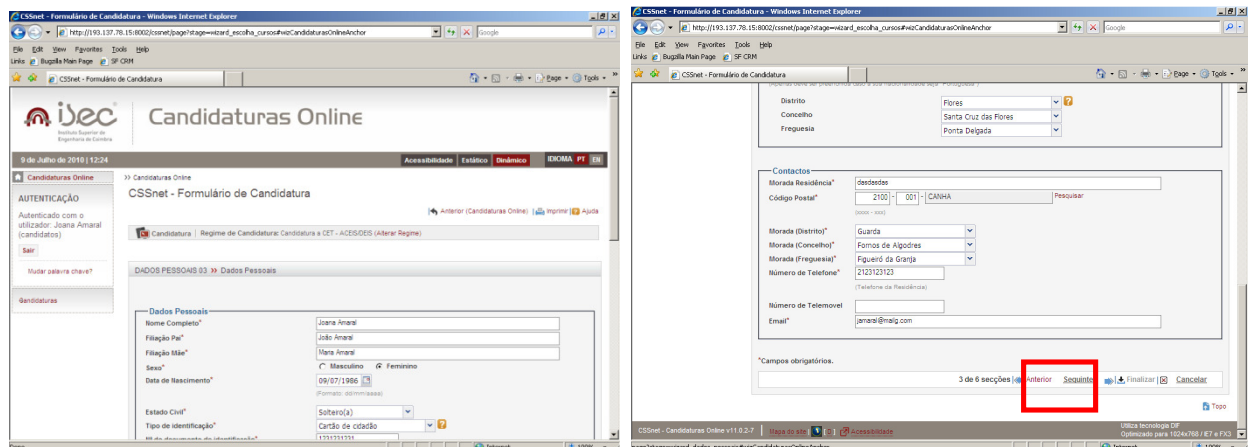

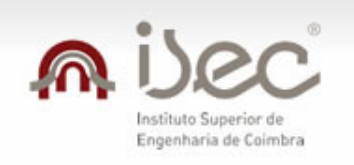

**1.1.4 Envio dos documentos em formato digital** 

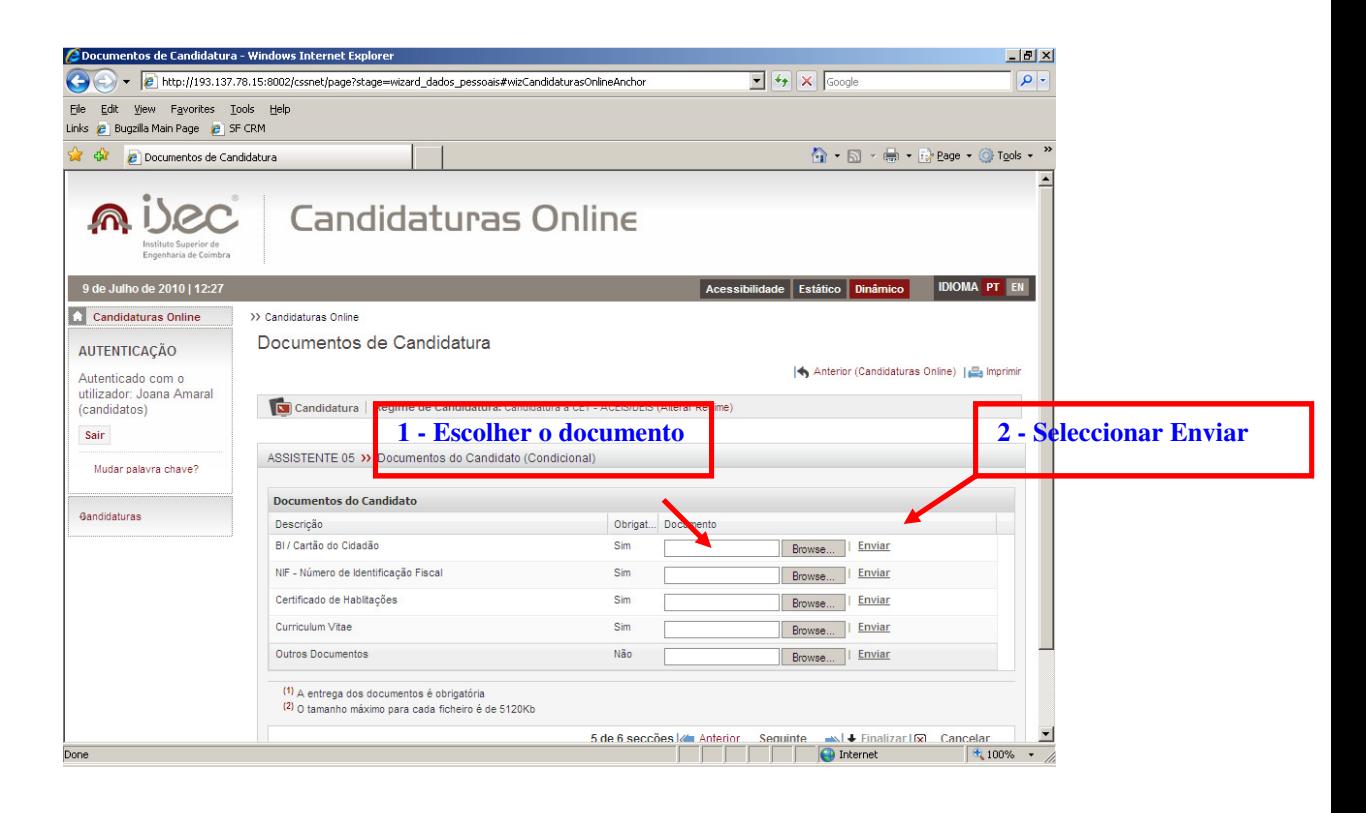

Neste passo o candidato terá de enviar todos os documentos que são obrigatórios. Os documentos devem ser enviados preferencialmente em formato PDF, o tamanho máximo do documento a enviar é 5 MBytes

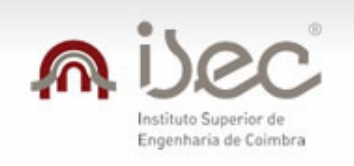

Só quando todos os documentos obrigatórios forem enviados é que é possível continuar o processo de candidatura.

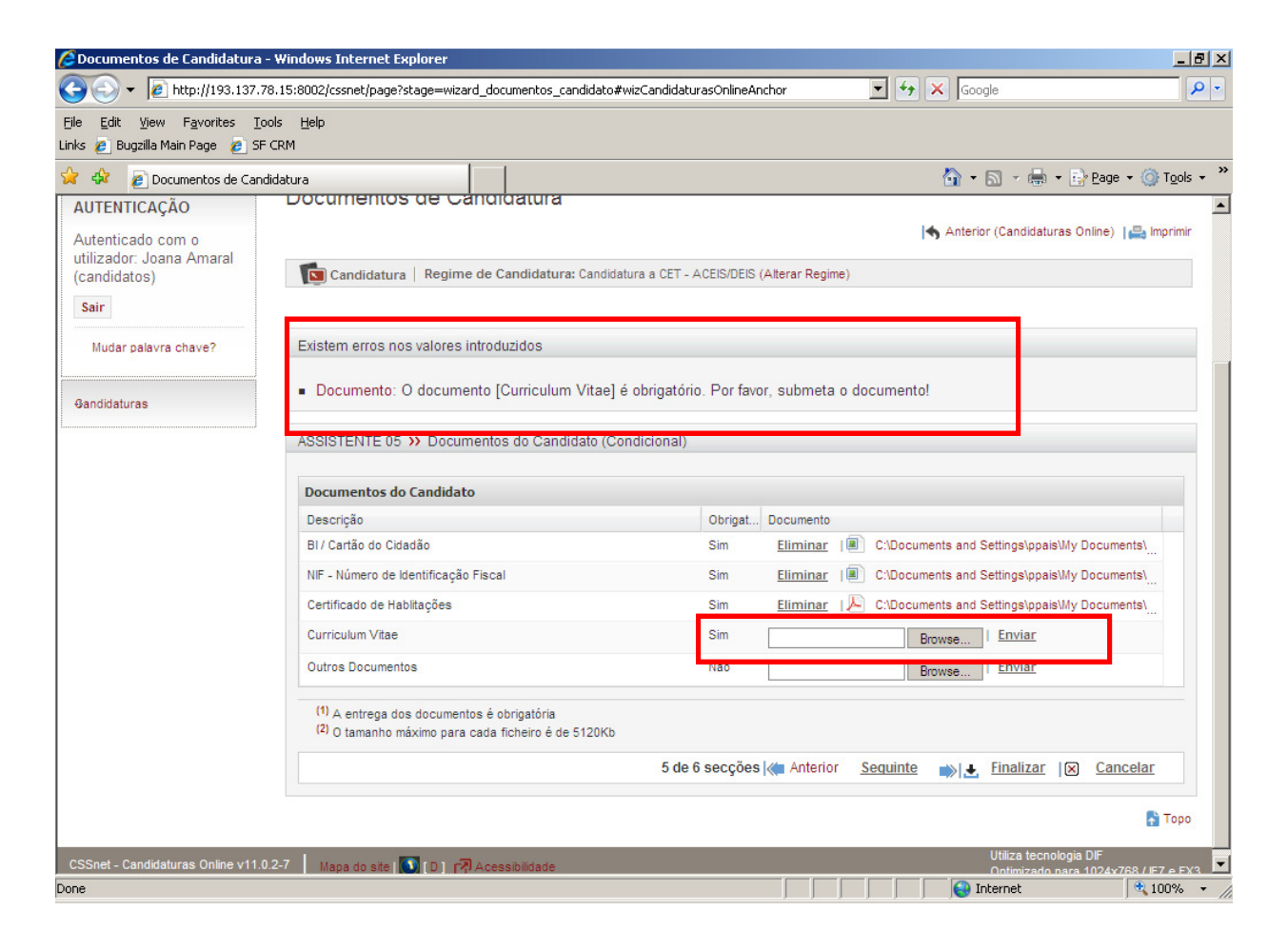

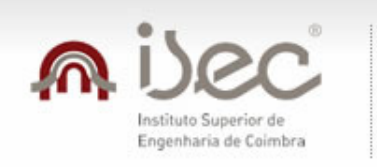

#### **1.1.5 Resumo da Candidatura**

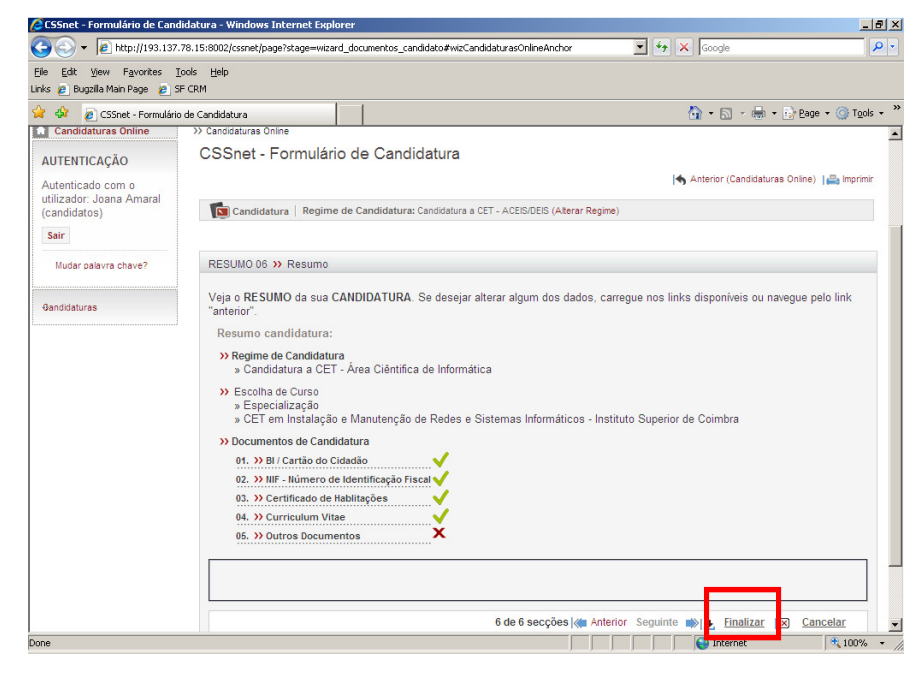

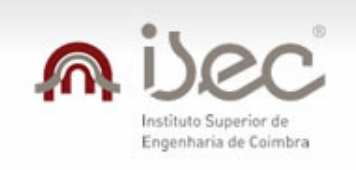

#### **1.1.6 Finalizar Candidatura**

Caso esteja tudo correcto o candidato deverá seleccionar Finalizar Candidatura Se existir algo a alterar deverá seleccionar Alterar Dados Candidatura

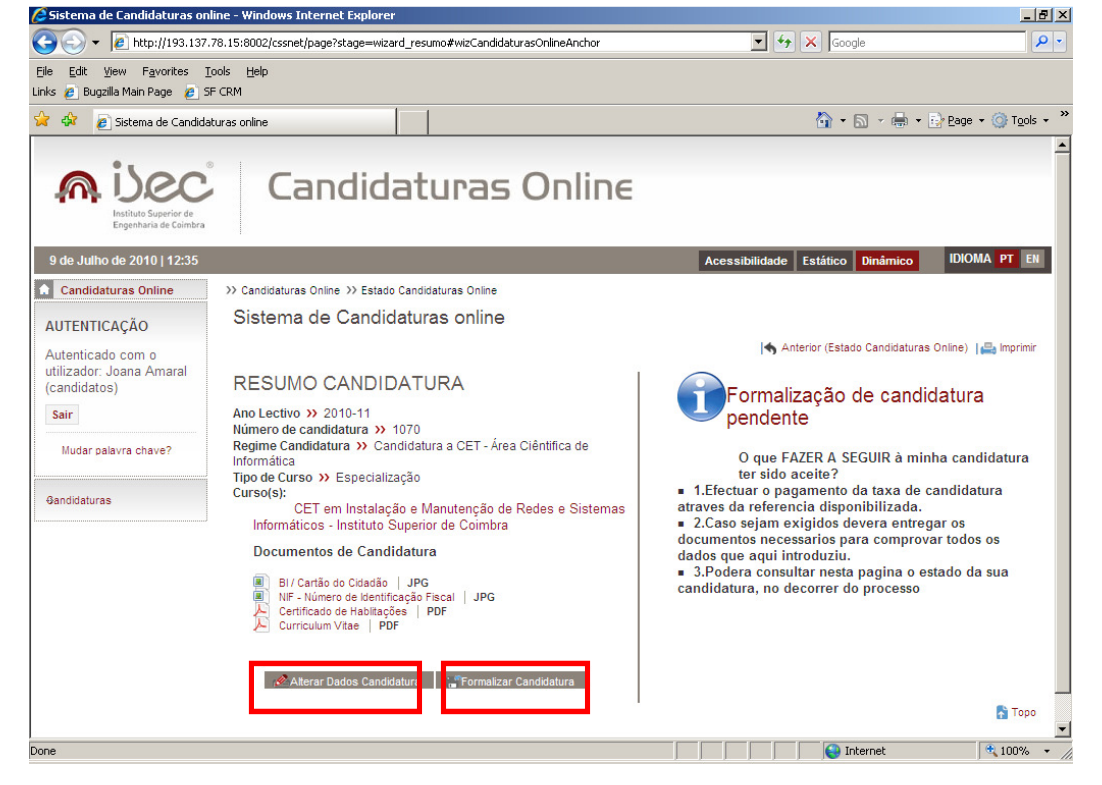

No final do processo o candidato deverá imprimir/visualizar o pagamento dos emolumentos associados à sua candidatura e o comprovativo da sua candidatura.

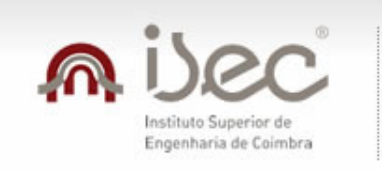

O candidato poderá aceder ao sistema de forma a visualizar o estado da mesma.

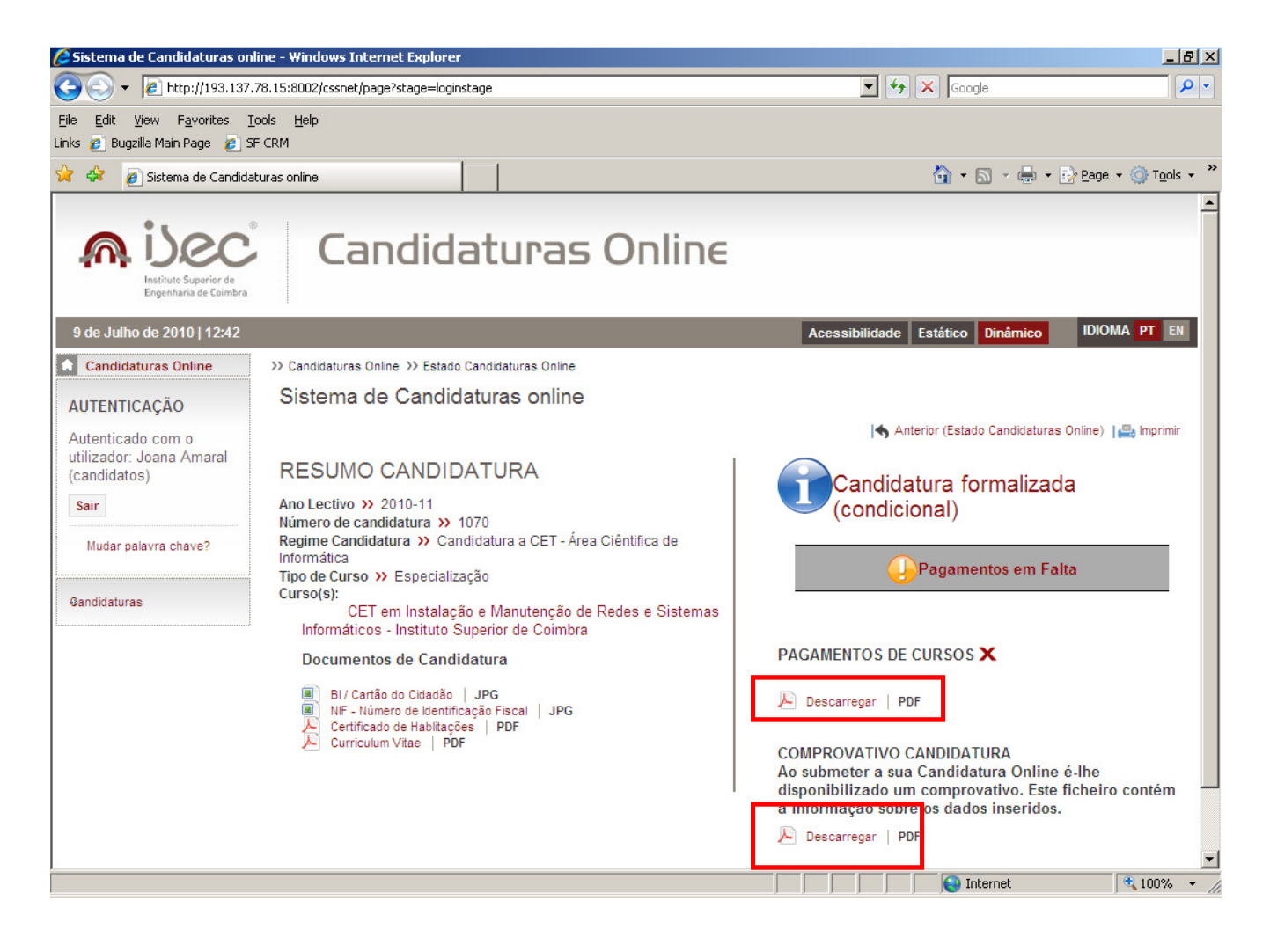

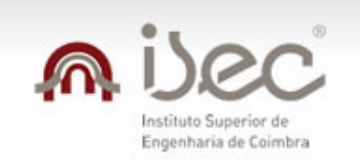

#### **1.1.7 Pagamento de Cursos**

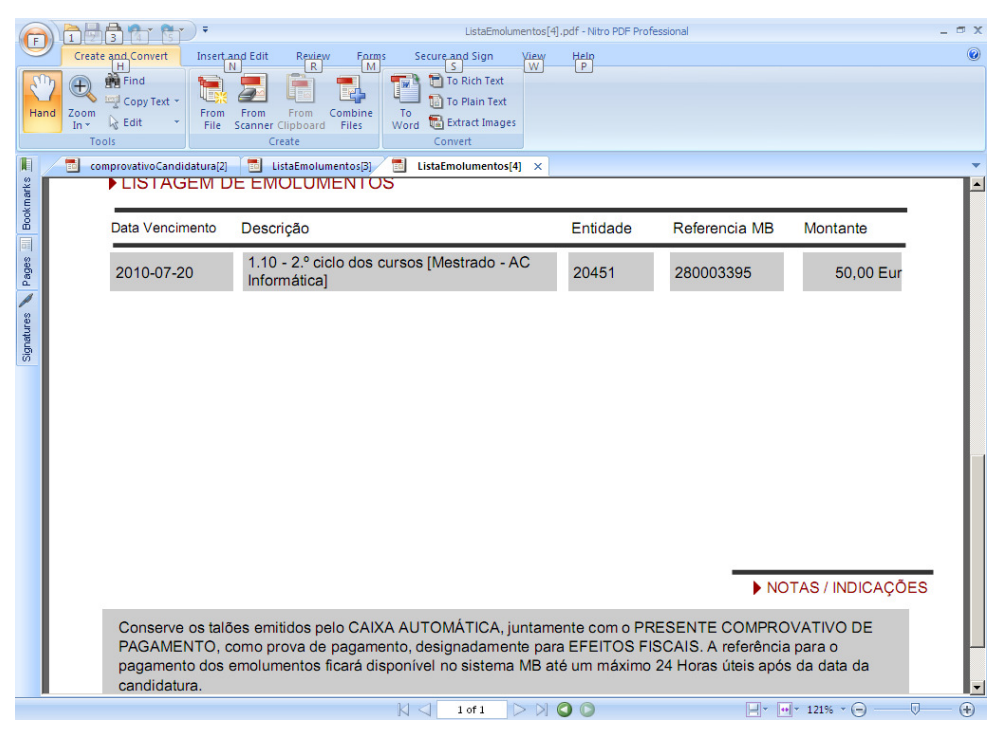

Exemplo dos emolumentos a pagar

#### **NOTA IMPORTANTE**

O emolumento de candidatura está disponível imediatamente no sistema multibanco. A informação da recepção do pagamento poderá demorar até 48 horas úteis da data da sua realização.

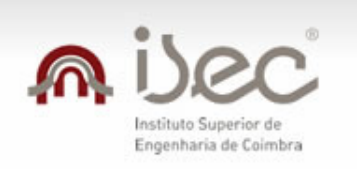

# n i)ec | Candidaturas Online

#### **1.1.8 Comprovativo de Candidatura**

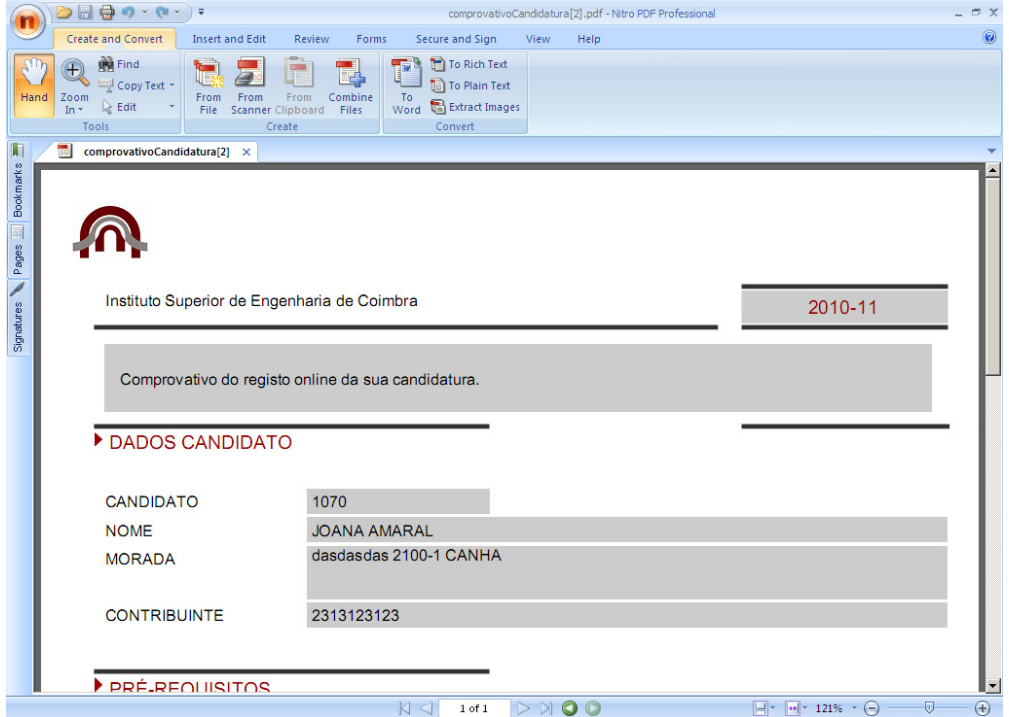

Exemplo do comprovativo de candidatura